1. Montage av GTQ-V

GTQ-V monteras via bakstycket på vägg.

#### Kretskort med givare är monterat i framstycket. Kapslingen är anpassad för montage över apparatdosa. *Infästning via* **1:1** *bakstycket* **[1:2]** Placering: Undvik placering just intill passage där B luftströmmar kan orsaka missvisande mätvärden. 00000  $\sqrt{2}$ **1:3** B A A  $\mathsf{C}$ **[1:1]** Framstycket lossas via snäppanordning [A] för att sedan hakas av i ovankant [B]. **[2:2]** Inkoppling till aktivt 2. Inkoppling av GTQ-V G+ don ISQ, ISQ-F. G0 **Notera:** Inkopplingsmärke med förbindningsschema CANL CANH Inkoppling via finns på insidan av lock till kapslingar. G<sub>0</sub> AIN1 kopplingsbox CBD **AUTO** G+ och plint K-AIN. G0 CANL **[2:1]** Förberedelser CANH = Notera: Använd bi-ledarslang till skärm. Ledare + skärm ansluts enligt produktens = förbindningsschema. **[2:3]** Inkoppling till aktivt don TTC och VTD.  $\left[\frac{1}{2}\right]$  = Välj lämpligt uttag i kapslingen för kabelgenomföring. Inkoppling via kopplingsbox CBD CBX11D/B 1 1 *Kopplingsplint K-AIN Bi-ledarslang på skärm* och plint K-AIN. GTD GTQV

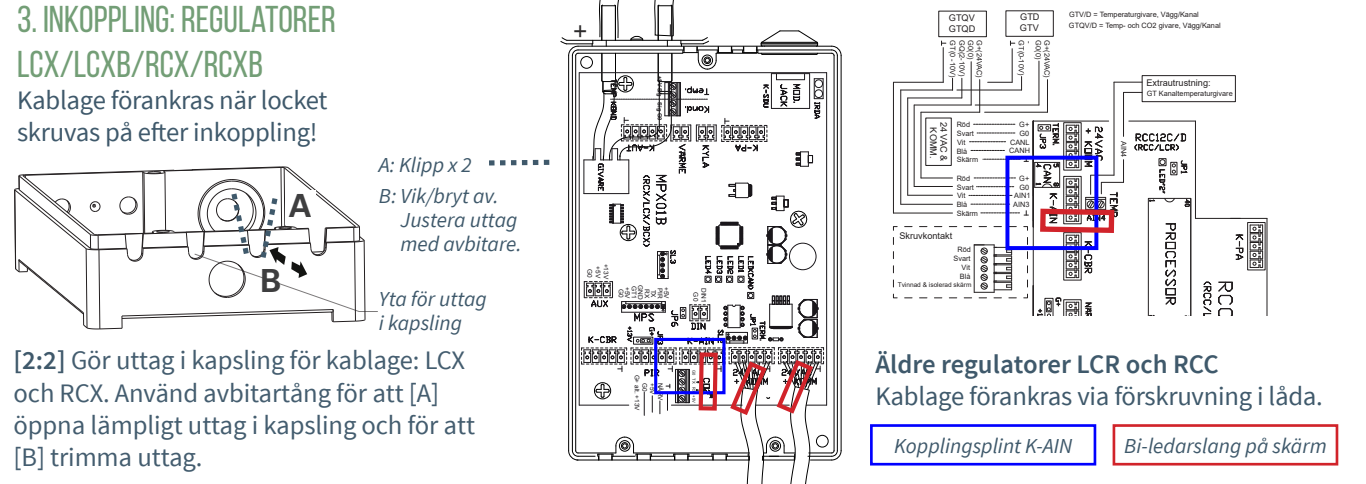

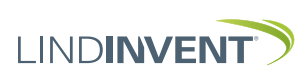

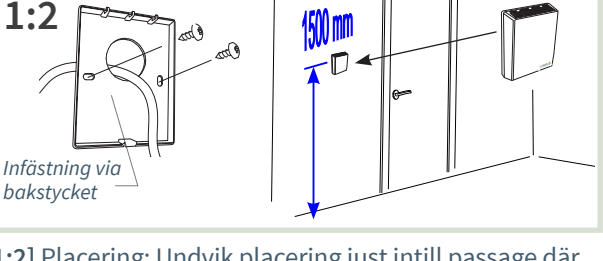

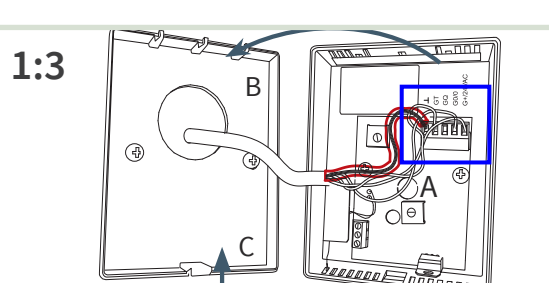

**[1:3]** [A] I samband med inkoppling: Använd bi-ledarslang till skärm. Montera tillbaka framstycket [B] och [C].

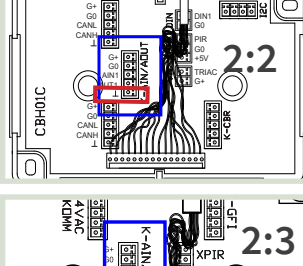

www.lindinvent.se | GTQ-V\_INST143\_DA\_sv

*GTQ-V Version B12 (Regulator RCX och LCX)*

**DHP 2.2 - DH02C** 

FakeSDU<br>FakeTerminal<br>ILCAT<br>ILCATE NodelD-Set<br>F NodeCheck

R mot regulator  $F<sub>2</sub>$ 

 $E1$ 

 $F<sub>3</sub>$ 

*IR-fönster*

*DCV-RC och DCV-LC*

**DHP** 

-

 $F4$ 

LINDINVENT

# Manuella inställningar För mätvärden från GTQ-V

- Inställningar av AIN-funktioner med parameterinställningar:
	- ISQ, TTC och VTD (Aktiva don med rumsklimatregulator)
	- LCX och RCX (Lab- respektive rumsklimatregulator)
	- LCR och RCC (Äldre regulatorer)
- Mobilapplikation LINDINSIDE används för inloggning på ISQ, RCXb och LCXb. För vägledning se driftsättningsanvisningen för respektive styrenhet.
- Handenhet DHP används för inloggning på: - TTC och VTD (Enbart trådlöst via DHP-applikation ILCAT)
	- LCX och RCX (Trådlöst eller Trådbundet)
	- LCR och RCC (Trådlöst eller Trådbundet)
- Inställningar kan även göras på alla enheter via överordnat nätverk. Se kommunikationsverktyget LINDINSPECT®.

# 1. INSTÄLLNINGAR AIN: Aktivt don ISQ, ISQ-F, TTC, VTD

**Notera:** GTQ-V ansluts enbart för koldioxidmätning. Aktiva don är utrustade med rumstemperaturgivare.

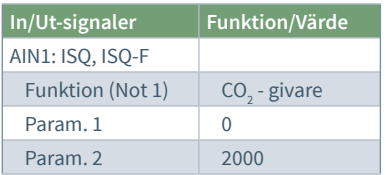

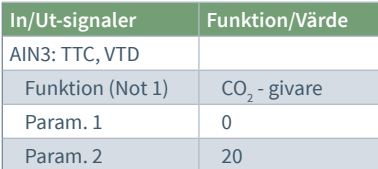

#### ISF, ISQ-F, TTC, VTD:

**Not 1** Val av funktion från en fördefinierad lista. AIN: <AV>; <Flöde BV>; <DUC>; <Väggratt>;<CO2-givare>...

### 4. Verifiering av funktion

Värden som kan avläsas från styrenheten verifieras via ett kalibrerat referensinstrument.

# 2. Inställningar på regulatorer LCX och RCX

*RJ45 för trådbunden kommunikation via FTP-kabel*

*Pil upp/ned: Val av applikation*

Bekräfta: *Val av applikation*

*Aktuell programvara*

*Applikationer i DHP*

*Strömbrytare På/Av*

Inloggning på LCX och RCX:

- Trådlöst via DHP: Välj applikation FakeSDU.
- Trådbundet via DHP och FTP-kabel: Välj applikation Serial SDU
- Inloggning på RCXb och LCXb: Enbart via LINDINSIDE

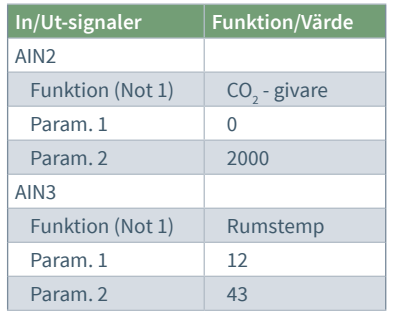

# LCX och RCX

**Not 1** Val av funktion från en fördefinierad lista. AIN: <Inaktiv>; <Spjäll>; <Rumstemp>; <Tilluftstemp>; <CO2-givare>...

# 3. Inställningar på regulatorer LCR och RCC

Inloggning via DHP:

• Trådlöst via DHP: Välj applikation FakeSDU

*Startskärm i användarpanel DHP.*

• Trådbundet via DHP och FTP-kabel: Välj applikation SDU

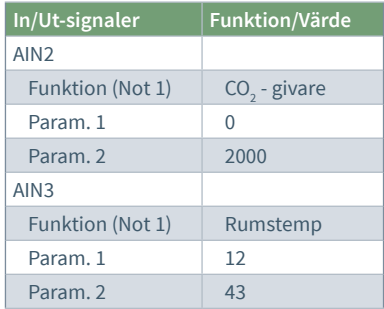

### LCX och RCX

**Not 1** Val av funktion från en fördefinierad lista. AIN: <Inaktiv>; <Spjäll>; <Rumstemp>; <Tilluftstemp>; <CO2-givare>...

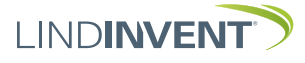